### 田 **Change Open Design** R Add Art T Add Text r – Add Panel **Add Vases** Markers **BOBBY CLAIRE** Traditional FEB. 23. 1942 MAR. 13. 1941 MAY. 22. 2006 **JAN. 12. 2001** Custom Colors inkage Colors **Recently Saved Designs** P5 **V** 800 lbs © Tablet: 36"  $X_8$  $X$   $24"$ Print **Email Save**  $S$ **Base:** 48"  $\mathbf{X}$   $\boxed{14"}$   $\mathbf{X}$   $\boxed{8"}$ MGN V 622 lbs **Add Tablet** Add Base Add Sub Base

# **Design Tools**

# **Fewell Monument Design Tools**

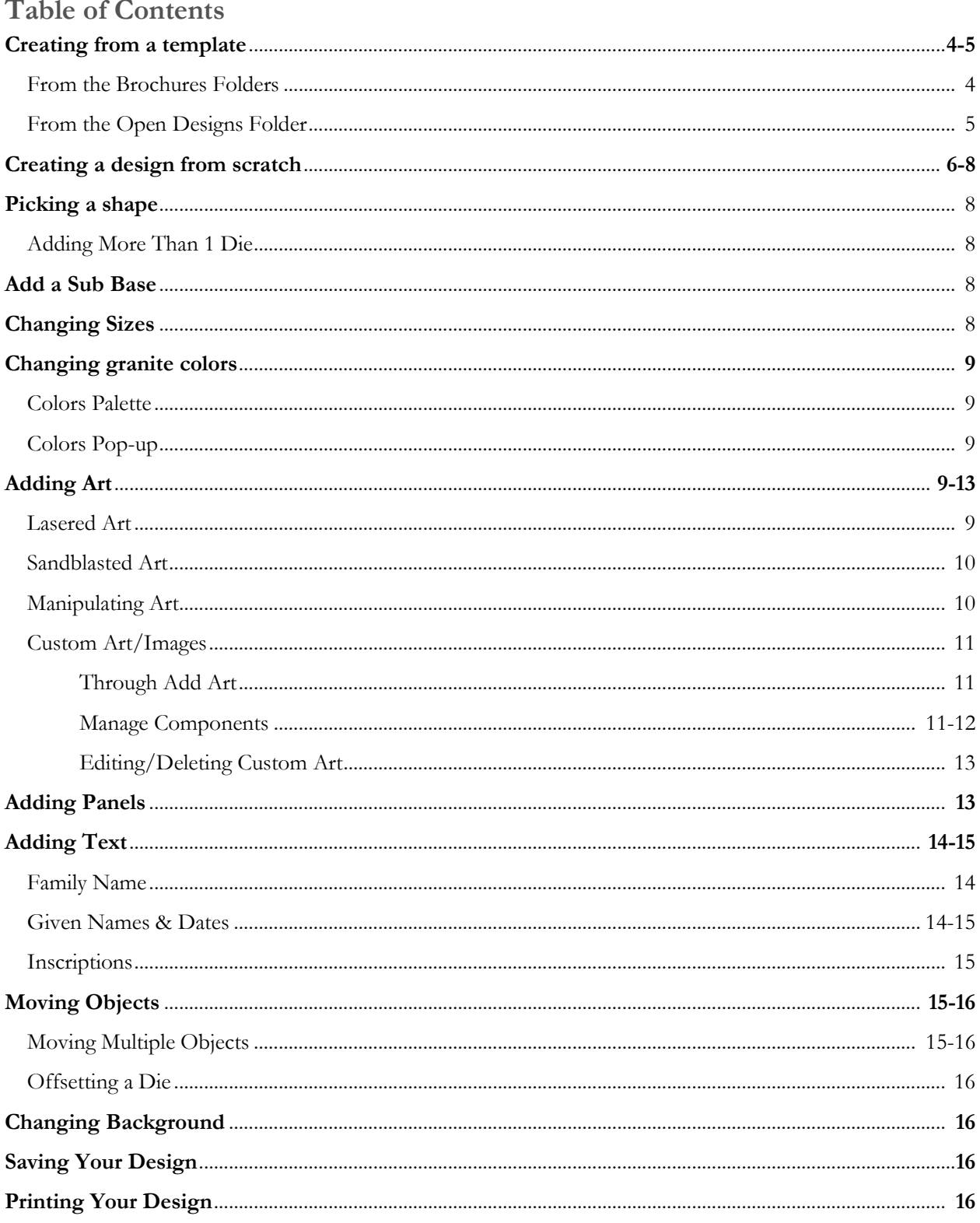

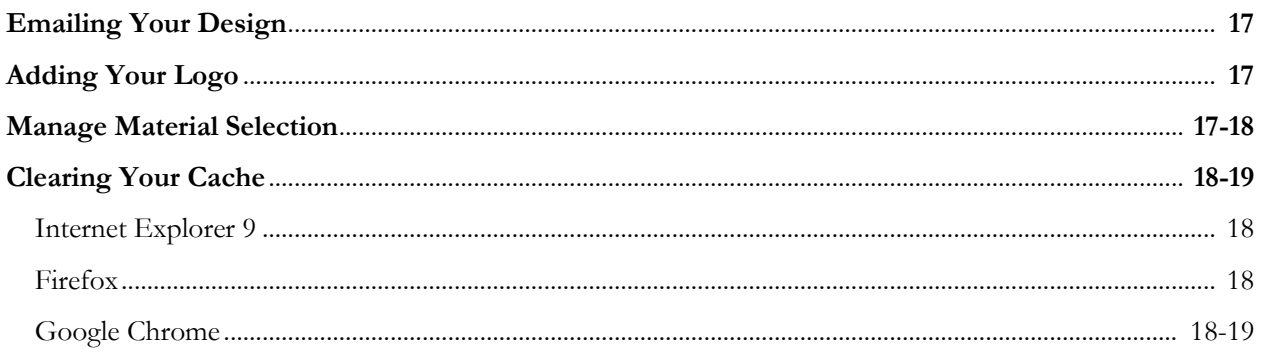

# **Creating From a Template**

### **From the Brochure Folders**

- 1. Click "Open Design"
- 2. Click "FMC Brochures"
- 3. Click on brochure title (example: Spring 2011)
- 4. Choose Design (example: Deer98)
- 5. Design, including text, will appear
- 6. Edit Text
	- o Click on Family Name
	- o A box will appear around name
	- o Click "Edit Text"
	- o Delete name in example and replace with your Family Name
	- o Click "Done"
	- o Repeat process for given names & dates
- 7. When finished, click "Save" in bottom right corner
- 8. When dialogue box appears, type the Family Name in "Design Name" box
- 9. Choose where to save your project (Example: Customer Projects)
- 10. Click "Save"
- 11. To double check, click "Open Designs"
- 12. Click "Customer Projects" and your new design should appear first in the list
- 13. To delete a project, place pointer over the thumbnail and an "X" will appear in the top right corner.
	- o Click the "X"
	- o Click "Yes" in the pop-up box

# **Creating From a Template**

### **From the Open Design Folders**

- 1. Click "Open Design"
- 2. From the list on the left, choose the category of the monument you want to design

(Example: Contemporary Shapes)

- 3. Click on the design or shape you want to use (Example: fewmink)
- 4. These designs and shapes will appear in their standard sizes. To adjust the size, see "Changing Sizes"
- 5. Click text to edit
	- a. A box will appear around the text
	- b. Click "Edit Text"
	- c. Replace with new text
	- d. Click "Done"
	- e. Repeat process for any other text on monument
- 6. When finished, click "Save" in lower right corner
- 7. When dialogue box appears, type the Family Name in "Design Name" box
- 8. Choose where to save your project (Example: Customer Projects)
- 9. Click "Save"
- 10. To double check, click "Open Designs"
- 11. Click "Customer Projects" and your new design should appear first in the list
- 12. To delete a project, place pointer over the thumbnail and an "X" will appear in the top right corner.
	- a. Click the "X"
	- b. Click "Yes" in the pop-up box

# **Creating From Scratch – Overview**

- 1. Choose your die from Markers, Traditional or Custom on the left side of Design Tools
- 2. In bottom left corner, make size adjustments
	- a. Tablet
		- i. Place pointer over first size (no need to click) Width and type desired size. When you type in new size and move pointer, the change will take effect and be reflected in drawing.
		- ii. Place pointer over middle size for thickness
		- iii. Place pointer over last size for height
		- iv. Choose polish P2, P3 or P5
	- b. Base
		- i. Repeat previous steps in Base line
- 3. Choose granite color using color palette in lower left corner or from the color pop-up menu under the tool section in the lower left corner of the die or base. (For more information on changing granite colors, see "Changing Granite Colors")

4. Add Art

- a. Click "Add Art"
- b. Choose category from "Add Art" pop-up menu (Example: Animals > Birds> Hummingbirds> hummingbirds03)
- c. Art will be placed in the center of the die.
- d. Click and drag art to desired location
- e. Resize using the diagonal arrow in the righthand corner of art
- f. Click outside of art to accept changes (for more details, see "Adding Art")

g. Repeat for additional art.

### 5. Add text

- a. Click "Add Text"
- b. Type Family Name in text box
- c. Using the text menu at the top of the screen, choose your font, size and alignment
- d. Click "Done"
- e. Click and drag name into position
- f. Repeat for names and dates. *Remember*: the standard is 1.25" for names and 1" for dates. Anything smaller than this may not be able to be V-Sunk.

### 6. Add Panel

- a. Click "Add Panel"
- b. Choose panel category
- c. Resize panel using vertical and horizontal arrows
- d. Place under text
	- i. If it appears the text is the same color as the panel, click on the text, and using the "Sinkage Colors" in the lower right, select a darker color
- 7. When finished, click "Save" in lower right corner
- 8. When dialogue box appears, type the Family Name in "Design Name" box
- 9. Choose where to save your project (Example: Customer Projects)
- 10. Click "Save"
- 11. To double check, click "Open Designs"
- 12. Click "Customer Projects" and your new design should appear first in the list
- 13. To delete a project, place pointer over the thumbnail and an "X" will appear in the top right corner.
- a. Click the "X"
- b. Click "Yes" in the pop-up box

# **Picking a Shape**

There are three categories for dies – Markers, Traditional and Custom. These are located on the left side of Design Tools.

### Markers

Under Markers you can choose Flat, Bevel, Slants (Straight, Serp, or oval) or Western Slants (straight, flat or oval)

### Traditional

Traditional options are Serp, Exaggerated Serp, ½ Serp Left, ½ Serp Right, Straight and Oval

### Custom

Special Shape monuments are available under the Custom pop-up menu. All dies can be resized in the lower bottom corner or Design Tools, but be aware that resizing a Special Shape die will result in the need to special order the stone and will more than likely affect pricing.

### Adding More Than 1 Die

- Click "Add Tablet" button at the bottom left corner of Design Tools
- Input desired sizes
- To change die type, click on die then select shape from the Markers, Traditional or Custom Folders.
- To change colors, see "Changing Granite Colors"

# **Add a Sub Base**

To add a sub base, click on the "Add Sub Base" button under the sizes in the bottom left corner. Adjust sizes by typing them in and choose PT, P5 or MGN

# **Changing Sizes**

To change sizes of the die (tablet), base or sub base, simply put your pointer over the dimension you wish to change and type in the new size.

# **Changing Granite Colors**

### Colors Palette

To change the granite color using the Colors Palette, simply click on the granite color you would like to use. The preset colors represent our most popular granites. (To change these, see "Managing Material Selection").

Changing a color from the colors palette changes the color of all of the pieces (die, base, sub base) on the screen.

### Colors Pop-up Menu

The colors pop-up menu allows you to change the granite color of an individual piece. For example, if you had a black die and base, but wanted to add a grey sub base, you would do so like this:

- 1. Add Sub Base, adjust sizes and choose P5
- 2. Click on the sub base in the design window
- 3. Place your pointer over the tools icon on the lower left corner of the sub base. A menu will pop-up. Put your pointer over "Colors" and a colors menu will appear. Click the grey and only the color of the sub base will change.

This process can be repeated on any piece, including vases.

# **Adding Art**

In the Art libraries the laser art is all shown with a black background. If it doesn't have a background it is sandblast art.

### Laser Art

- Click "Add Art"
- Click the category of the design you wish to use. Many of the categories have sub-

categories that further breakdown the classifications.

- Click on the design you want to use. It will appear in the center of the die.
- Click and drag to move into position
- Click the design to resize. NOTE: Most resizing should be done using the diagonal arrow in the lower right corner of the design.
- Laser art can be resized to any size, larger or smaller.

### Sandblast Art

- Click "Add Art"
- Click the category of the design you wish to use. Many of the categories have subcategories that further breakdown the classifications.
- Click on the design you want to use. It will appear in the center of the die.
- Click and drag to move into position
- Some designs may come in looking steeled and white. If so, click on the design, then,

from the "Sinkage Colors" below the base, choose the middle option.

- Click art to resize using the diagonal arrow in the lower right corner. NOTE: If a sandblast design is made larger, blast lines may need to be re-drawn before production. There is also a limit to how small a design can be shrunk. These limits are preset into Design Tools.

### Manipulating Art

When you click on a piece of artwork, six options are available to you:

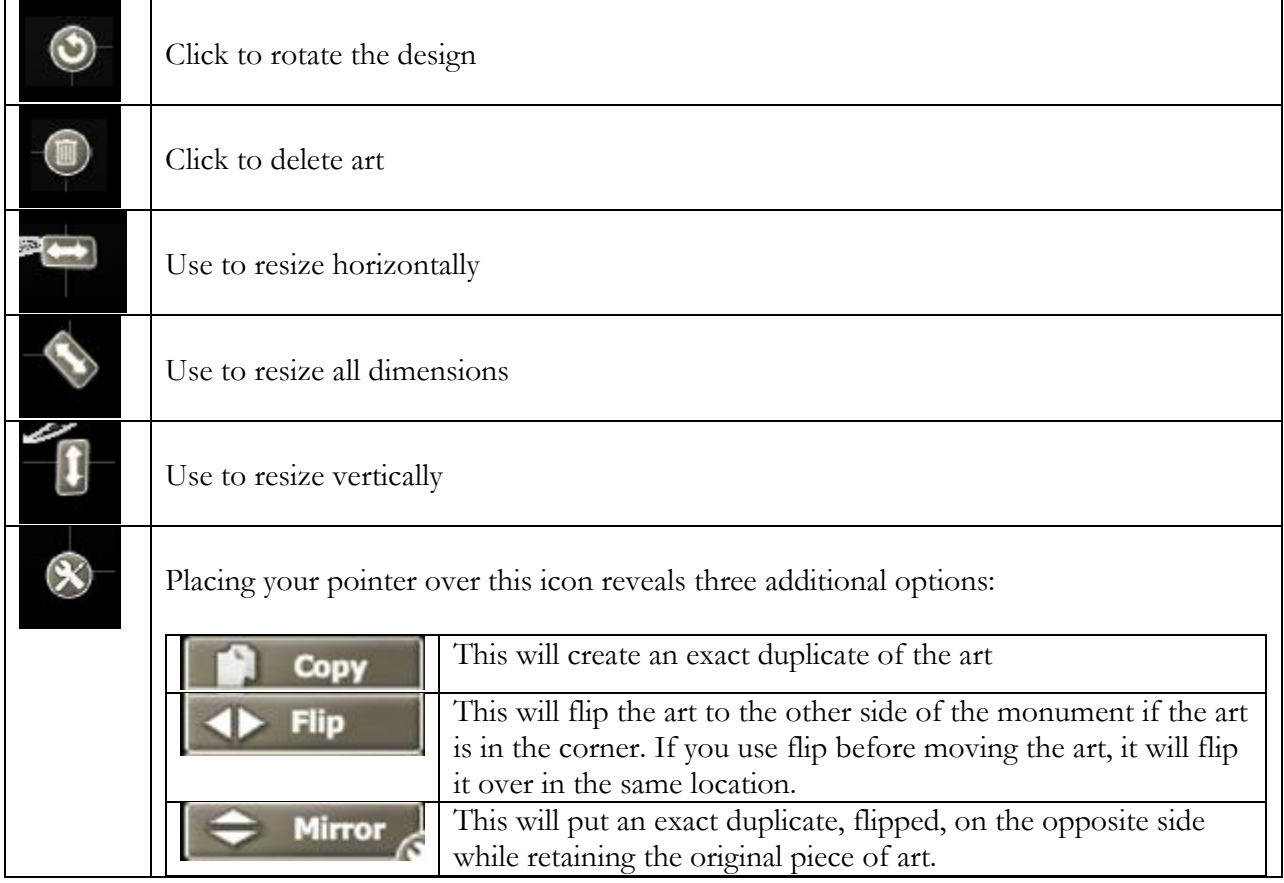

### Adding Custom Art/Images

### Through "Add Art"

There may be times when you want to add a piece of custom artwork to your Design Tools proof, for example to show a family a general idea of a portrait placement. To do that:

- Click "Add Art"
- Click the "Upload an image" button in the right bottom corner of the menu.
- Click "Browse" to find the art on your computer.
- Click "Start Upload"
- NOTES:
	- o Art added through this method does not appear in the Art libraries. If you wish to use it multiple times it must be put in each time or add through "Manage Components."
	- o Added art cannot be discounted and is considered custom art
	- o Added portraits cannot be used to produce actual stone. A high quality scan or the original photograph must be provided along with order.

### Manage Components

To add art to your art library, follow these steps:

- Click on "My Account"
- Under "My FMC Design Tools Account" click "Manage Components"
- Click "Add New Component"
- For Sandblast Art:
	- o Click on the category you wish to add art to
	- o Under "Style," click "Frosted Appearance"
	- o At the top of the page click the plus icon and choose the file you wish to add

from your computer. You will see that the image has been queued.

- o Click "Save" at bottom of page
- o Click "Next Step"
- o Input title (if different than file name)
- o Input Minimum width and height measurements
- o Click "Done Editing"
- o NOTES ON ARTWORK (for best results):
	- Make the largest size 800 pixels (or less). Remember to scale proportionally.
	- Save in GIF format with transparency
	- **Polished areas need to be transparent; Steeled or Frosted areas need to be** white; Blast lines and sunk areas need to be black
- For Laser Art:
	- o Click on the category you wish to add art to
	- o Under "Style," click "Keep Color"
	- o Under "Etching Special Instructions" choose the best description of the design
	- o At the top of the page click the plus icon and choose the file you wish to add

from your computer. You will see that the image has been queued.

- o Click "Save" at bottom of page
- o Click "Next Step"
- o Input title (if different than file name) (no Minimum width and height

measurements are required for laser art)

- o Click "Done Editing"
- o NOTES ON ARTWORK (for best results):
	- Make the largest measurement 800 pixels (or less) Remember to scale proportionally.
- *Added art cannot be discounted and is considered custom art*
- *Added portraits cannot be used to produce actual stone. A high quality scan or the original photograph must be provided along with order.*

-

### Editing/Deleting Custom Art

- Click on "My Account"
- Under "My FMC Design Tools Account" click "Manage Components"
- Components (art and designs) you've added will appear on the right. If you are looking for a particular design you've added, highlight the category and click "Apply"
- Click on the name of the design you want to edit or delete
- On the next screen you will be able to:
	- o Rename your design
	- o Adjust minimum width and height
	- o Makes notes about the design
	- o Change "Etching Special Instructions"
- After making changes, click "Save"
- To delete, click "Delete"
- On the next screen, click "Delete" **NOTE:** Deleted items cannot be recovered. If the design is needed again it will have to be re-uploaded.

# **Adding Panels**

Panels are added in the same way you add art to your monument.

- Click "Add Panel"
- Click on the category for the panel you want to add.
- Click on the panel and use the vertical and horizontal resize arrows to make the panel the correct size. Panel can be resized after text is added. NOTE: You may need to adjust Sinkage Color of text for it to properly show on the panel.

# **Adding Text**

### Family Name

- Click "Add Text"
- When the box appears, type Family Name
- Using the menu along the top of the screen:
	- o Choose Font
	- o Choose Size
	- o Choose Alignment (left justified, center, right justified)
	- o Effect:
		- $\blacksquare$  V-Cut The default effect
		- $\blacksquare$  Frost For use on black or darker colors
		- Polish Must be in a panel. The area around the name will be frosted while the letters are polish.
		- Outline Outline is used along with either the Frost or Polish options

### Names & Dates

- Click "Add Text"
- Type given name, hit enter
- Type dates
- To change font, use menu at top
- To change sizes, highlight the text you want to resize and chose size form menu.
- **Things to keep in mind:**
	- o The standard starting sizes for names is 1.25" and 1" for dates
	- o Lettering below .75" cannot be sandblasted unless it is in Vermarco

o Letters can be skinned at .5", depending on the font. Fonts can be lasered much smaller than skinned or v-sunk.

### **Inscriptions**

- Click "Add Text"
- Type inscriptions
- Using the menu at the top of Design Tools:
	- o Select font
	- o Select size
	- o Select align
- **Things to keep in mind:**
	- o The standard starting sizes for names is 1.25" and 1" for dates
	- o Lettering below .75" cannot be sandblasted unless it is in Vermarco
	- o Letters can be skinned at .5", depending on the font. Fonts can be lasered much smaller than skinned or v-sunk.

# **Moving Objects**

### Multiple Objects

To move more than one object at a time, for example a Family Name and a panel, there are two options:

- Click in lower right corner and drag a box around the objects you want to move. This will bundle them together. Then you can click and drag the objects around the monument.

OR

Click one of the objects

- Hold the SHIFT key and click the second object (repeat for multiple objects)
- To unbundle the objects, click anywhere on the monument.

### Offset a Die

To offset a die, to place a vase, for example, move your pointer to the bottom of the die and it will become like this  $\leftarrow$  > . Click and drag the die to desired position. All objects will be moved at the same time.

# **Changing Backgrounds**

To change the background from the default white, click the "Change Background" button at the top right corner, beside the "Open Design" button. There you can select any of the preinstalled backgrounds to use on your customer proof.

# **Saving Your Design**

- Click "Save" in the lower right of Design Tools.
- Name your design (It is most helpful to use the Family Name, but don't forget to

designate front or back if you are doing both sides.

- Click on the folder you want to save the design to
- Click "Save"

# **Printing Your Design**

- Click "Print" button in the lower right of Design Tools
- To not include price, uncheck box labeled "Prices"
- TIP: When sending to Fewell, check the box labeled "Purchase Order." Doing so will list on the proof all of the design elements used for easy reference. It will also give you a place to record special instructions, such as a font request that isn't in Design Tools.
- Click "Print"

# **Emailing Your Design**

- Click "email" button in the lower right corner
- To not include price, uncheck box labeled "Prices"
- TIP: When sending to Fewell, check the box labeled "Purchase Order." Doing so will list on the proof all of the design elements used for easy reference. It will also give you a place to record special instructions, such as a font request that isn't in Design Tools.
- Fill in form with email address of the person you want to send design to, their name your email address, your name and optional message.
- Click "Send Email"

# **Adding Your Logo**

When printing or emailing a proof, you can include your company logo (this is checked by default) in the lower left corner. To add your logo:

- Click "My Account" link located at the top of the page
- Under "My FMC Design Tools Account:" Click "Edit Company Profile"
- At the bottom of the form there is a box labeled "Logo"
- Click "Browse" and select the logo from your computer. "Click "Open"
- Click "Upload"
- Click "Save"

# **Managing Material Selection**

Design Tools comes preset with 12 of our most popular granite colors. There are an additional 18 colors available. To change your preset colors:

- Click on "My Account"
- Under "My FMC Design Tools Account:" click "Manage Material Selection"
- On the "Manage Material Selections" page there are two columns: "Selected Materials" and "Unselected Materials." "Selected Materials" are the granite colors that appear in the color palettes in Design Tools. There can be 12 colors selected. To swap out a color:
- o Beside the color you want to remove form the "Selected Materials" list, click "Remove from Design Tools." That color will then move to the "Unselected Material" list.
- o In the "Unselected Materials" column, choose the color you want to add and click "Add to Design Tools" This will move it to the "Selected Materials" column.
- o To move a color within a column (for example, to put your most popular color first) click and drag the + arrow vertically.

# **Clearing Your Cache**

If you run across strange behavior within Design Tools, such as missing designs, etc, you may need to clear your cache, the place where your browser stores copies of the pages and images, to utilize the changes. The process differs slightly depending on which Internet browser you are using.

### Internet Explorer 9

- In Internet Explorer, click the Tools button (looks like a gear) in the right top corner or press ALT+X
- Click "Internet Options"
- Click the "General" tab
- In the second section, "Browsing History," click "Delete"
- In the menu make sure "Temporary Internet Files" and "Cookies" are checked
- Click "Delete"
- Click "OK"

### Firefox (10)

- In Firefox, at the very top, click "Firefox"
- Click "Options"
- On "Options" menu, click "Privacy"
- Click "Clear your recent history"
- In pop-up menu, choose the range. "Everything" is recommended
- Under "Details" make sure "Cookies" and "Cache" are checked
- Click "Clear Now"
- Click "OK"

### Google Chrome

- Click the Wrench icon in the right top corner
- Click "Options"
- Click "Under the Hood"
- Click "Clear Browsing Data" button
- In the pop-up menu, choose range "The beginning of time" is recommended
- Make sure "Empty the cache" and "delete Cookies and other site and plug-in data" are checked
- Click "clear browsing data" button